Binnen uw agendaverzoek, moet u aangeven dat het een Teams vergadering is. Dit kan met externe contacten (zie ook punt 4) en directe collega's. Om deze ruimte toe te voegen aan de vergadering, moet u de vergaderruimte selecteren binnen LOCATIE in uw agenda-verzoek. De stappen daarvoor zijn:

- 1. maak een afspraak.
- 2. maak er een teams afspraak van
- 3. klok op de knop LOKATIE
- 4. voeg, in het voorbeeld vergaderruimte directie, toe aan de teams afspraak
- 5. klik op OK en verstuur de uitnodiging.

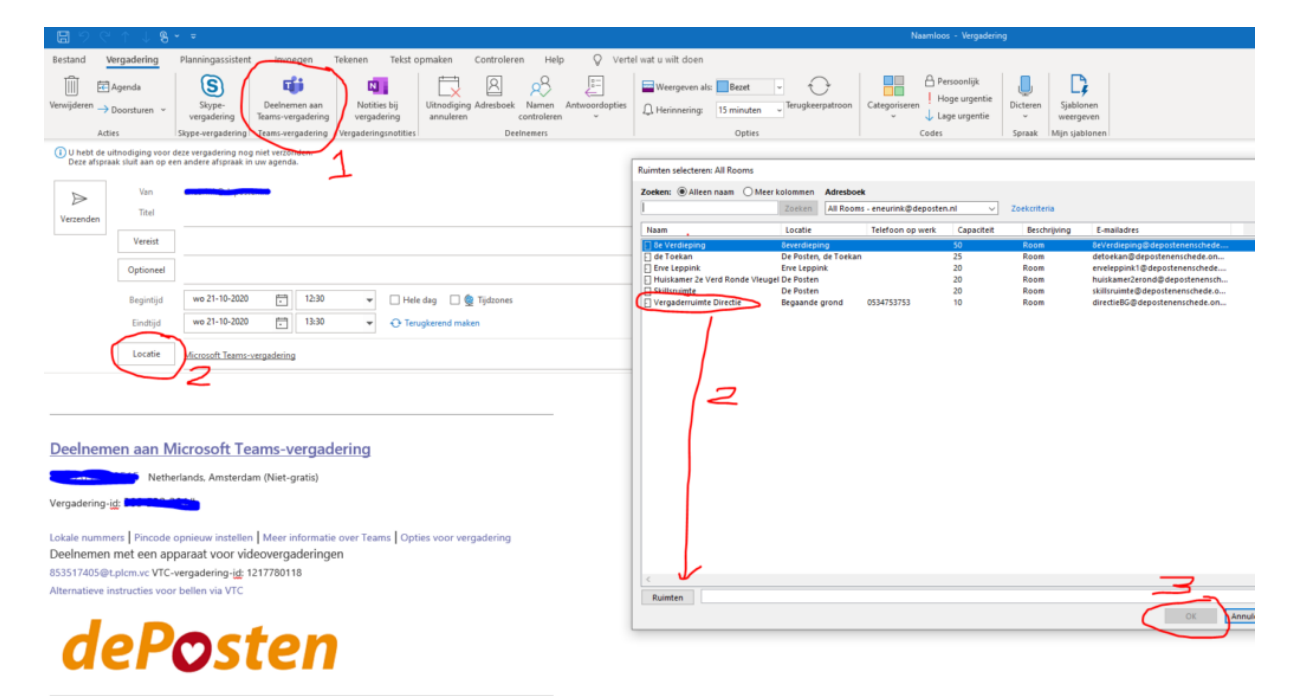

## **Deelnemen aan vergadering:**

1. Zet de TV aan op HDMI 2 (POLY)

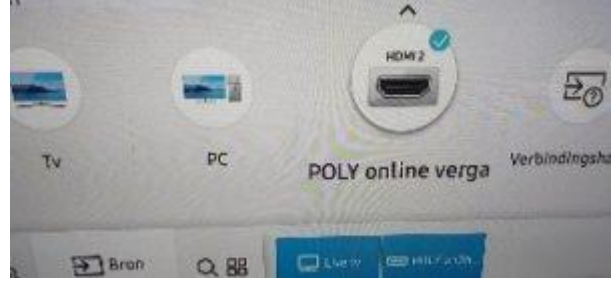

2. U ziet de afspraak op beeld staan

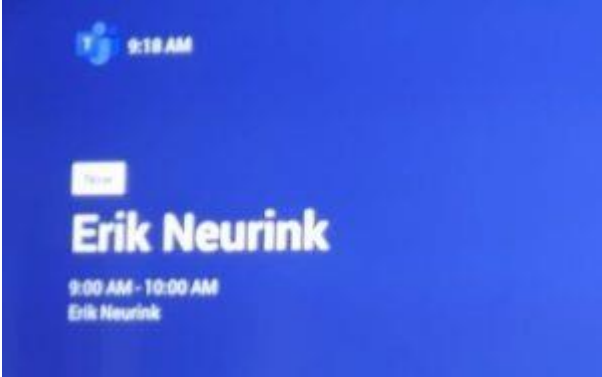

3. Klik op de knop JOIN op het apparaat op tafel.

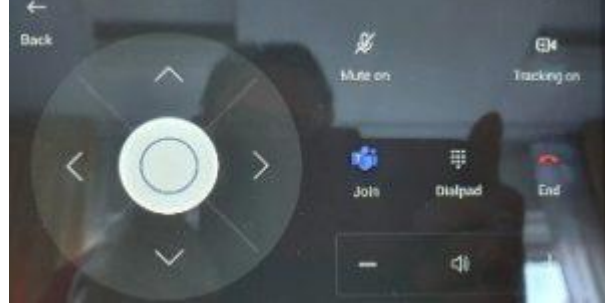

4. Start zelf teams op met uw laptop of tablet om externen toegang te kunnen geven.

## **Werking tijdens vergadering**

Tijdens de vergadering kunt u gebruik maken van de volgende opties op het apparaat op tafel.

- 1. Tracking ON betekend dat de camera inzoomt op de persoon die aan het praten is, zijn dat er meerdere, dan zal hij het beeld breder zetten. Staat deze op Tracking OFF, dan zal het beeld breed blijven staan.
- 2. Mute ON en OF, bij ON zal de microfoon uit geschakeld zijn.
- 3. Volume + en -, hiermee zet u het volume harder en zachter.
- 4. END, hiermee beëindigd u de vergadering.

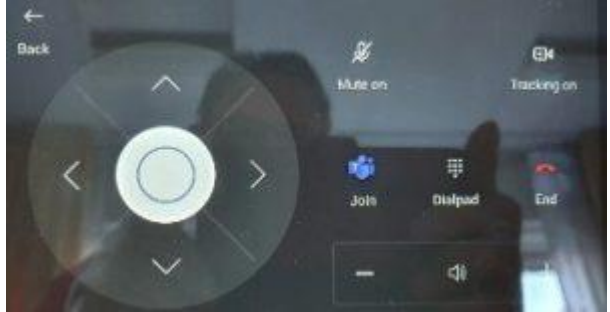

**LET OP! Als u de vergadering niet beëindigd maar, alleen het scherm uit zet, zal de andere u nog steeds zien en horen.**

## **PROBLEMEN**

Heeft u problemen, kijk dan eerst naar de mogelijke oplossingen hieronder. Bel daarna 1720 voor hulp.

1. **De vergadering staat niet op beeld;**

Als de uitnodiging net is aangemaakt, kan het tot 15 minuten duren voor het in beeld is.

2. **We hebben de vergadering gestart maar, de externe afspraak kan er niet bij;**

start op uw laptop Teams op en neem deel aan de vergadering, u ziet dat er dan iemand in de lobby staat, voeg deze toe.

3. **De vergadering is wel in beeld maar, we kunnen niet op JOIN klikken;**

Het kan zijn dat het systeem even niet werkt. Zet dan even het apparaatie op tafel uit door de kabel achterop er even uit te halen en er weer in te drukken, het zelfde kunt u doen met de POLY, dit is de stekker in de balk onder het scherm waar bij staat POLY. *Let wel, het duurd ongeveer 5 minuten voor alles weer is opgestart*

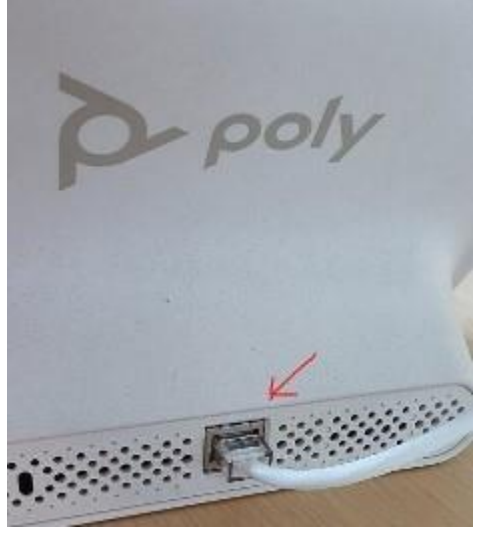

4. **Ik zie de hele vergadering niet;** Zorg ervoor dat alles wel aan staat en de TV op HDMI 3 (POLY). U kan de TV van kanaal veranderen met de afstandsbediening. Mocht u in beeld hebben dat de ruimte beschikbaar is (zie hieronder), dan heeft u de vergadering niet goed gepland.

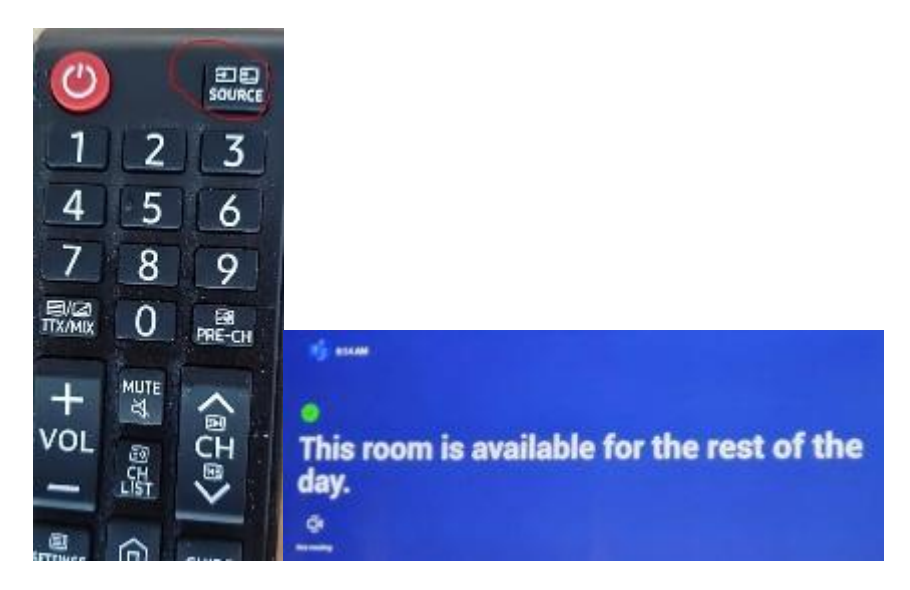